## TUTO SIGNALER UN PIED A SYMPTOMES DANS UNE PARCELLE

SUR L'APPLICATION IGN ESPACE COLLABORATIF

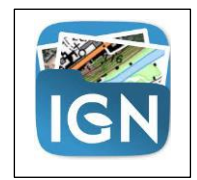

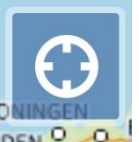

1/ GEOLOCALISER L'EMPLACEMENT DE LA PARCELLE EN CLIQUANT SUR DEN <sup>0</sup>

2/ APPUYER QUELQUES SECONDES SUR LA CARTE AU NIVEAU DE LA PARCELLE, LA FICHE S'OUVRE :

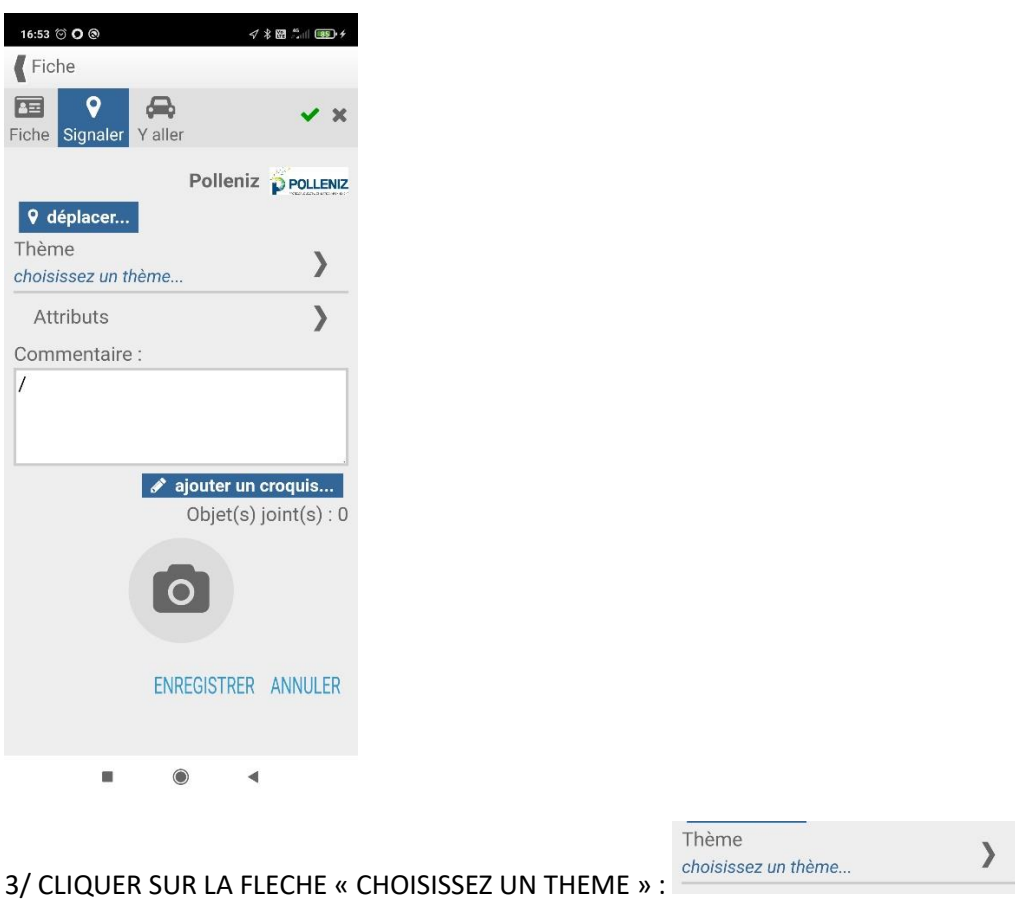

4/ CLIQUER SUR SIGNALEMENT

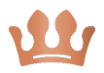

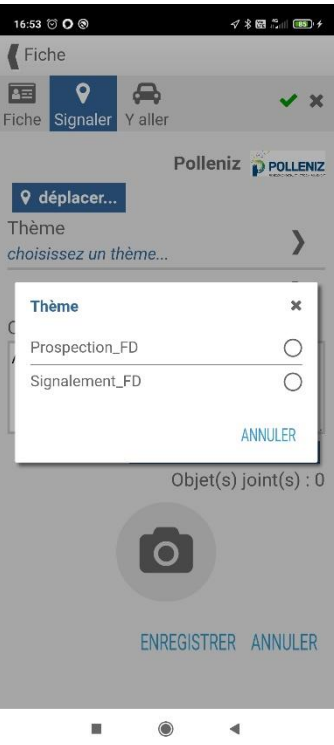

5/ DERNIERE ETAPE : RENSEIGNER VOTRE NOM ET LE NOMBRE DE CEPS MALADES DANS LA PARCELLE VALIDER EN CLIQUANT SUR « OK »

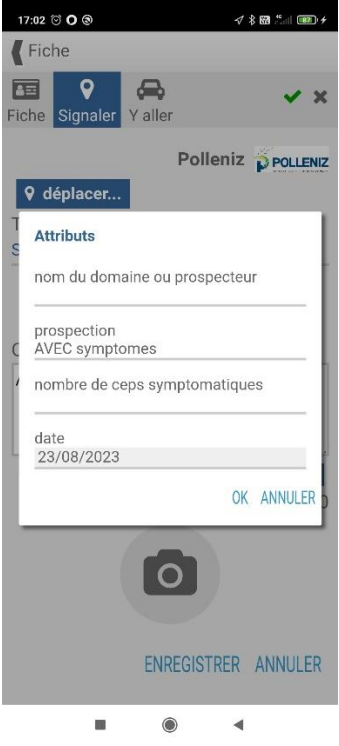

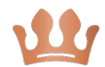